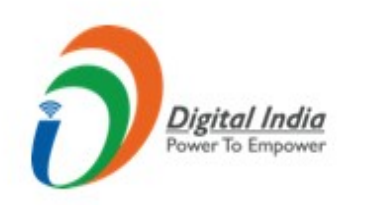

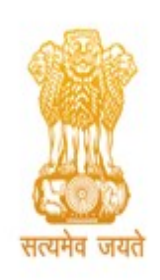

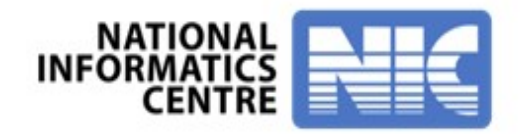

# INFORMATIONA system, Arunachal Pradesh **RAS - Government receipt accounting<br>System, Arunachal Pradesh<br>Pay Challan without User Registration**

# National Informatics Centre, Arunachal Pradesh

Visit the Portal <u>https://egras.arunachal.gov.in/</u> as shown below. Click on "Pay Without Registration" to submit the challan without registering on the portal.

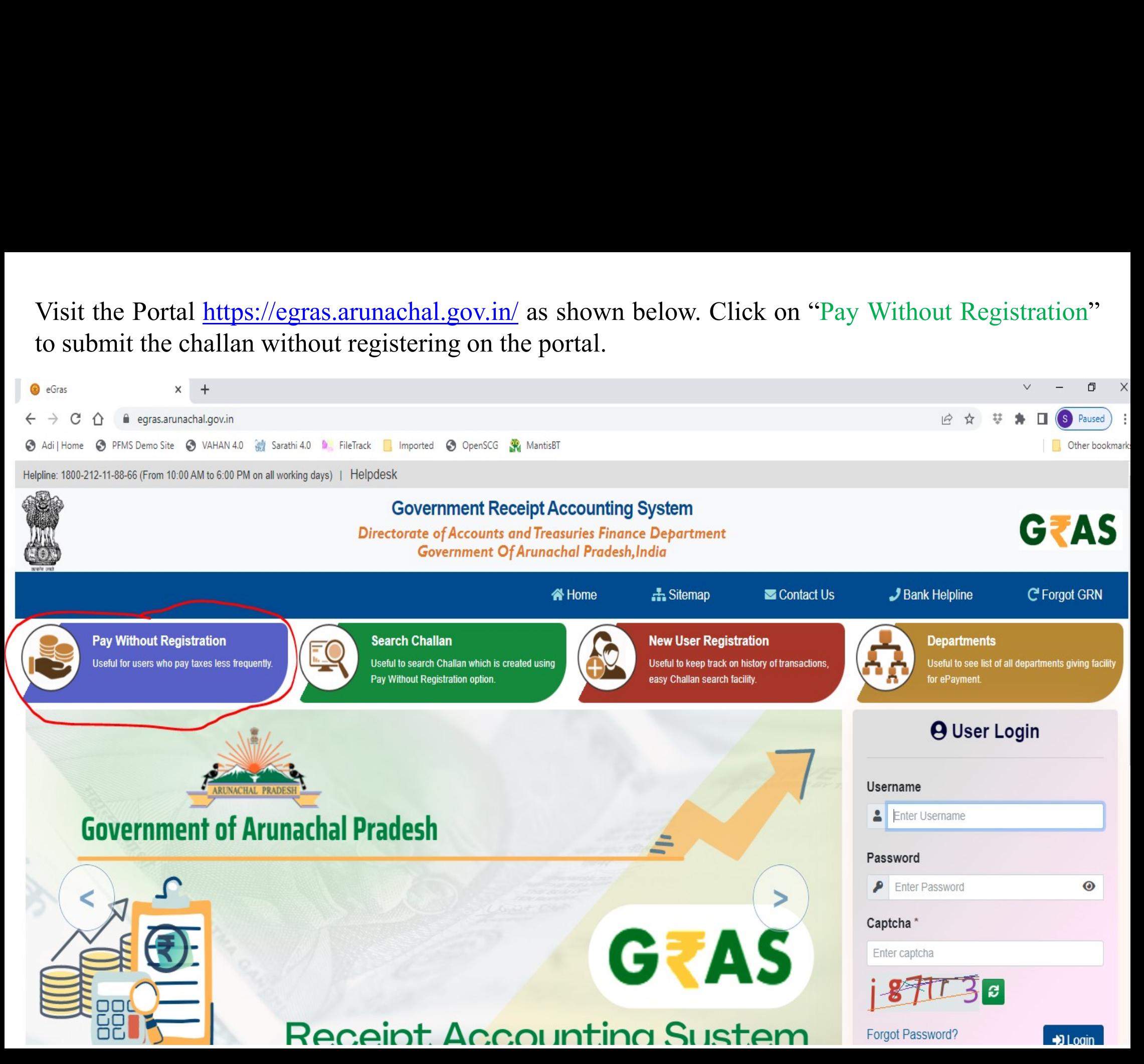

# **Challan Payment Form**<br> **Government Receipt Accounting System**<br> **Covernment Conditional Predish Andia**<br> **Covernment Of Arunachal Pradesh.India**

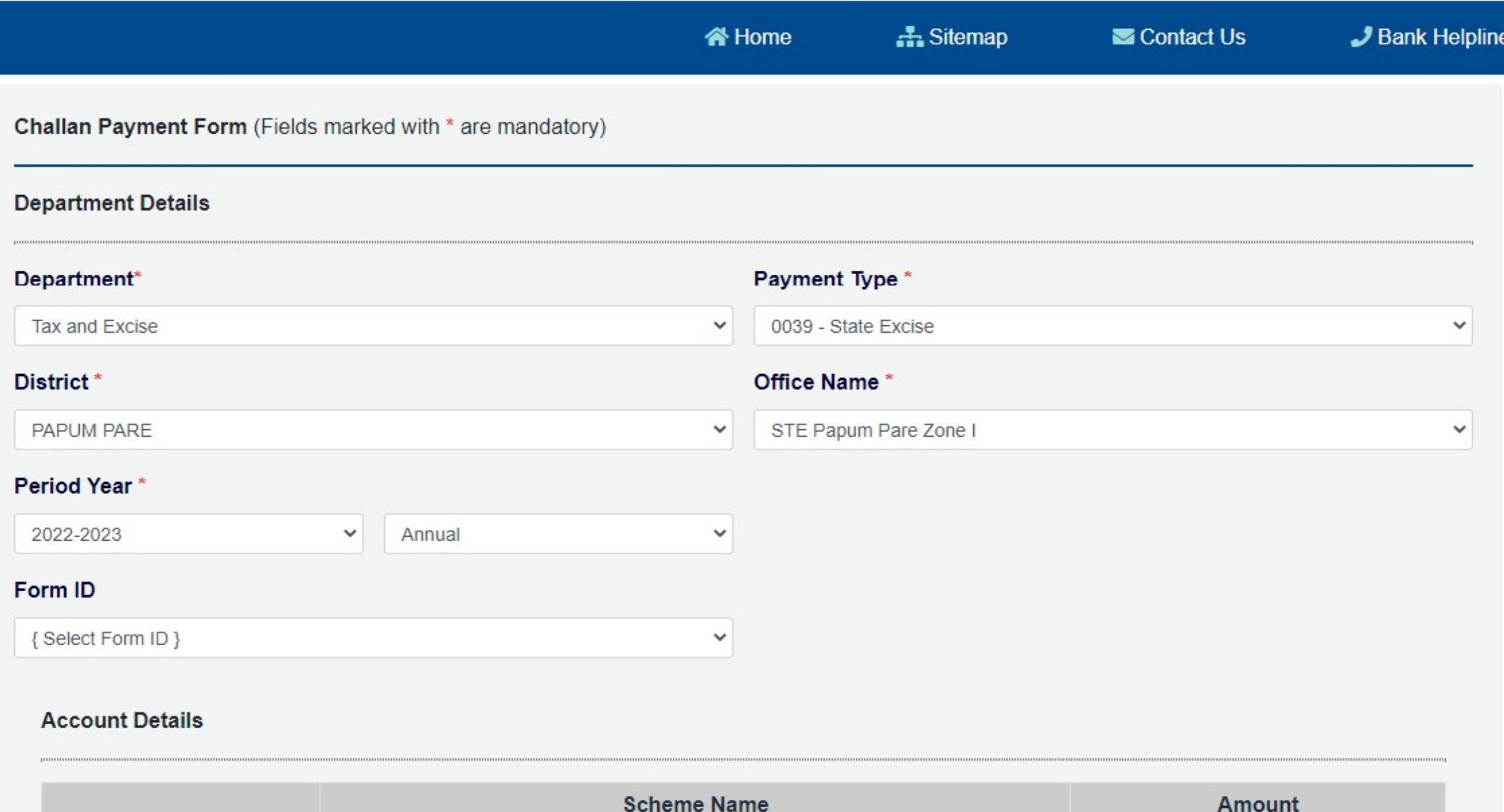

### **Account Details**

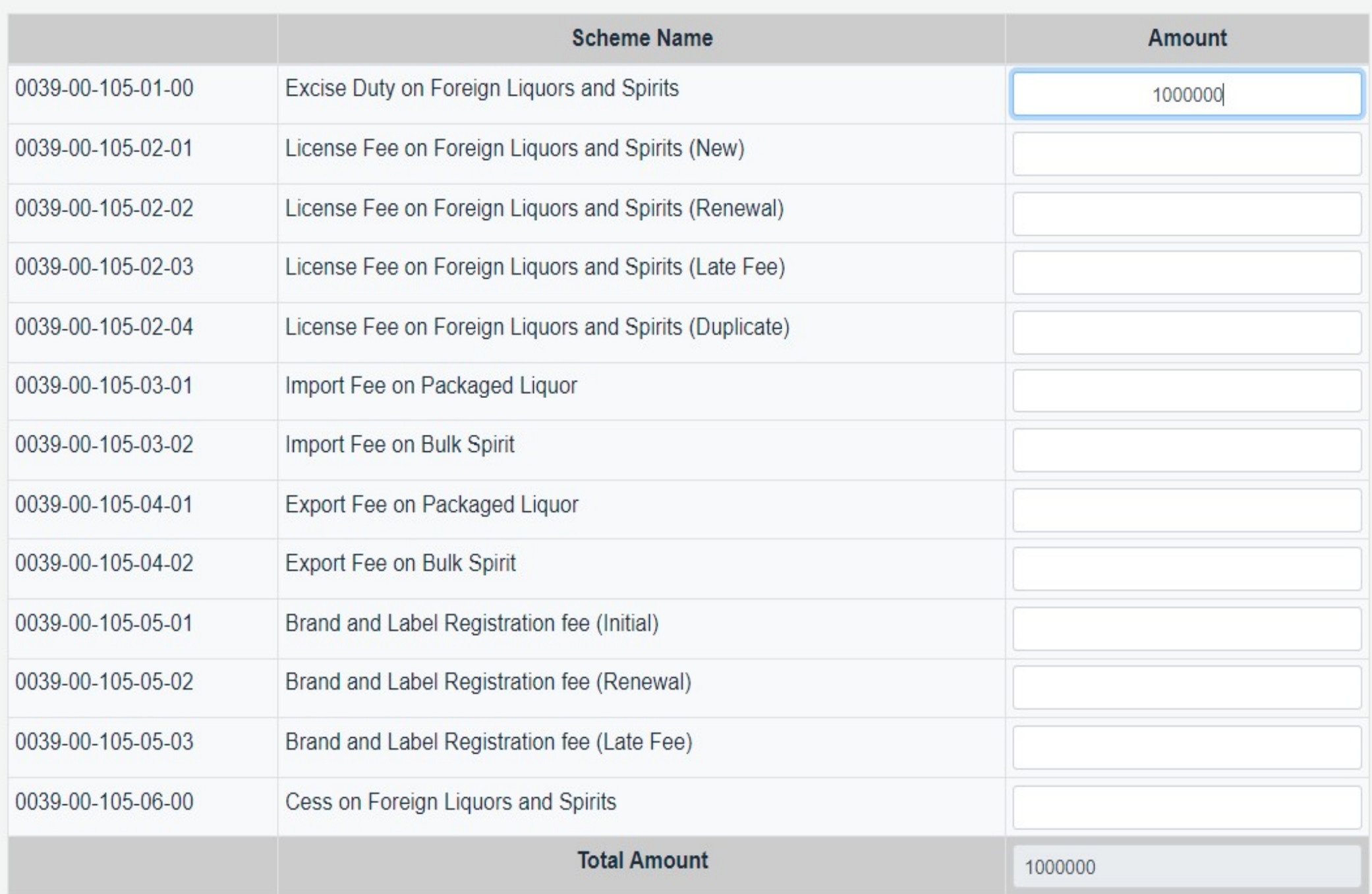

### **Payer Details**

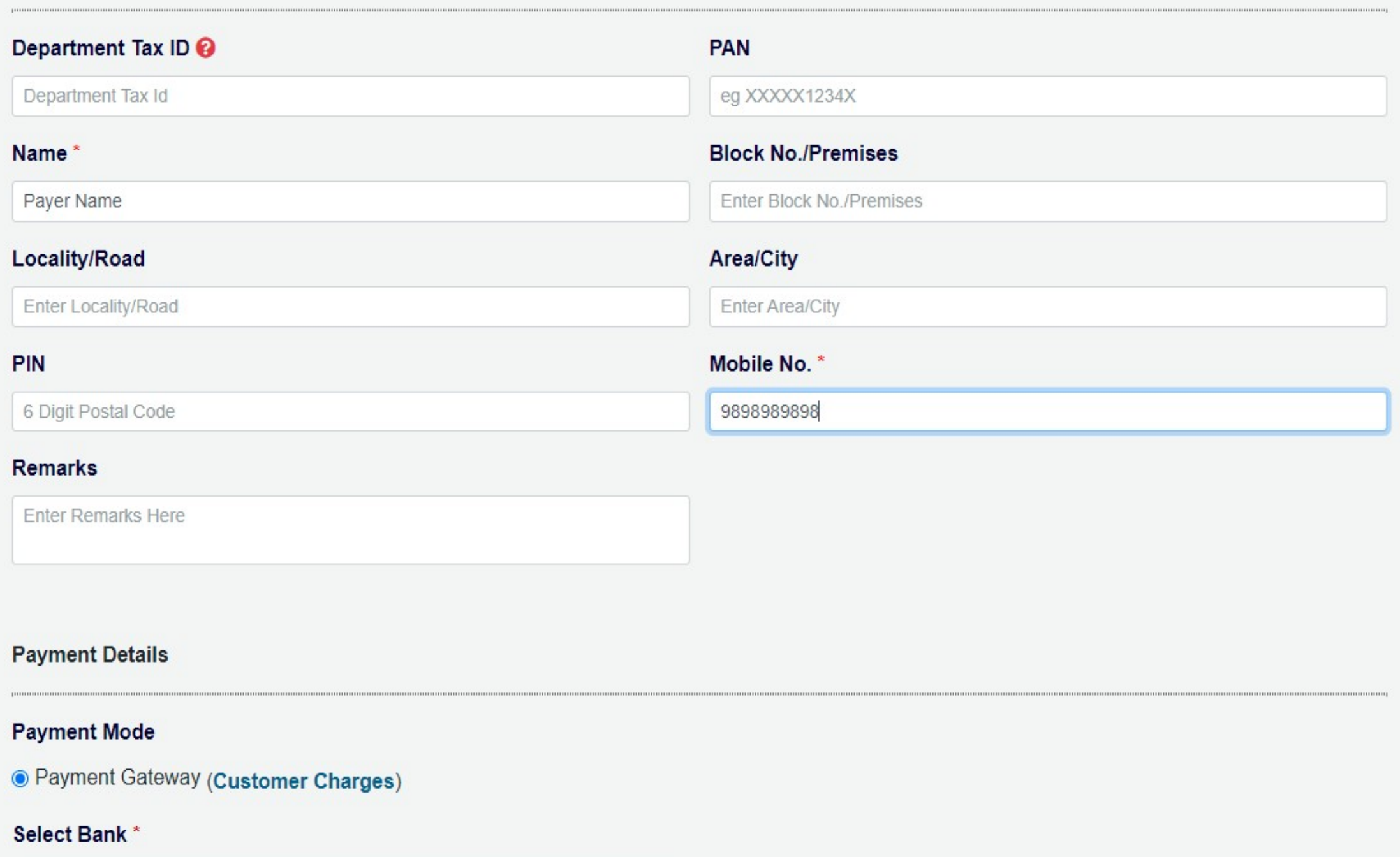

 $\checkmark$ 

{Select Bank }

### **Payment Details**

### **Payment Mode**

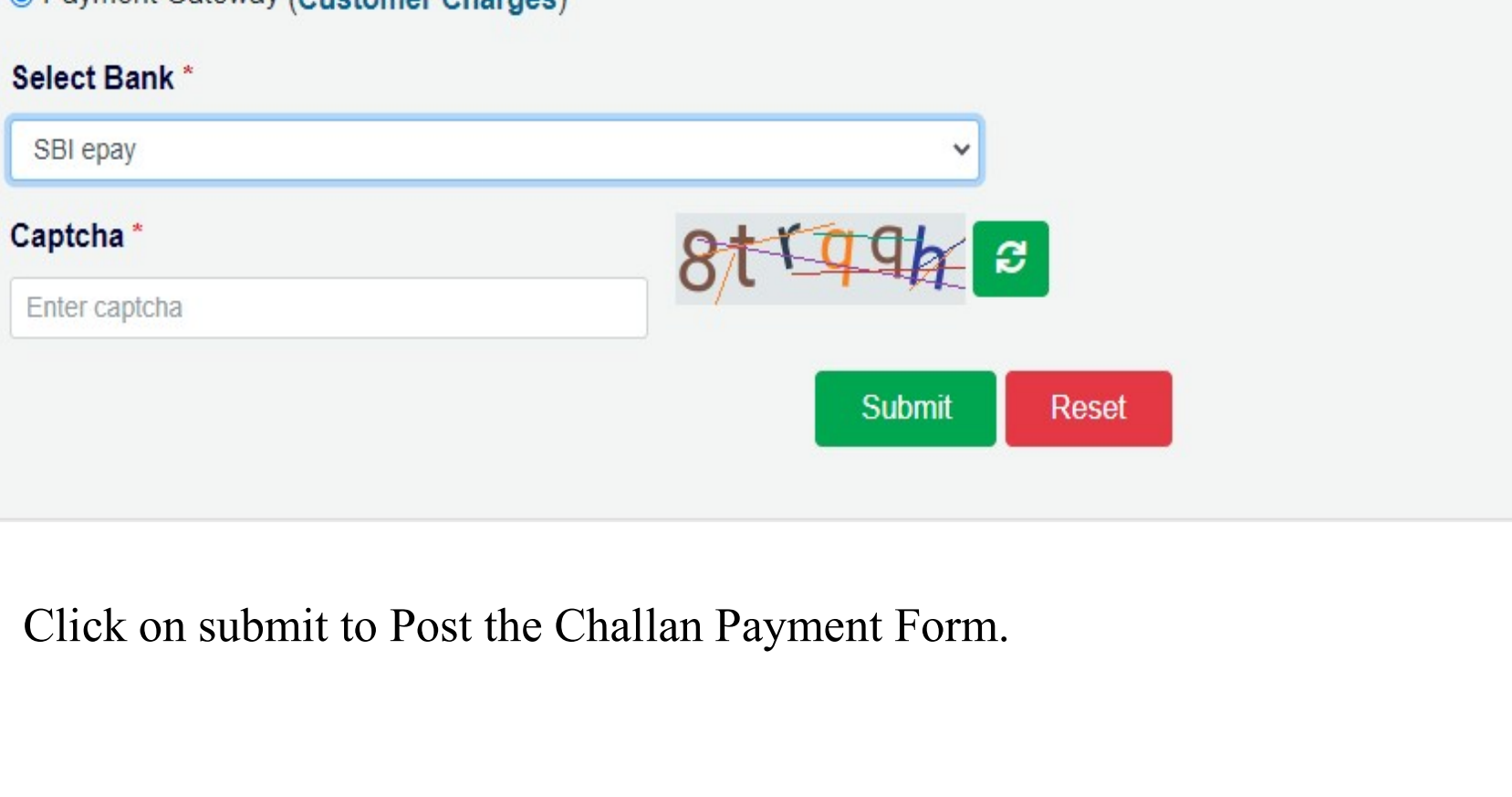

The preview of Draft Challan is Displayed. Select "Agree" and click on "Proceed" to make the payment. Select "Disagree" and click on "Cancel" to modify the Challan Payment Form.

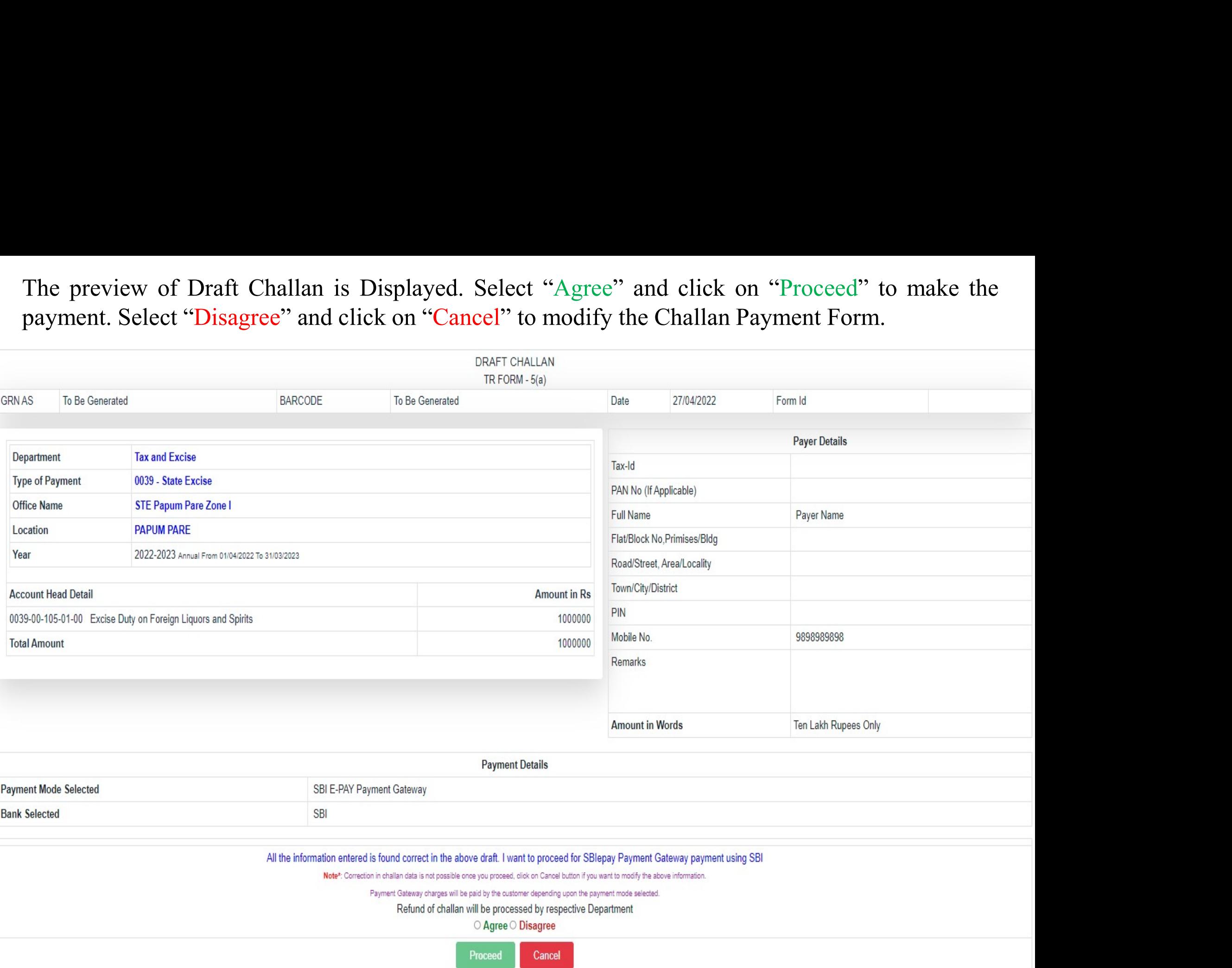

# It will take you to the SBI ePay Aggregator Page. Choose the desired payment method and make the payment.<br>payment.<br>Diepay.sbi/secure/AggregatorHostedListener#no-back-button payment.

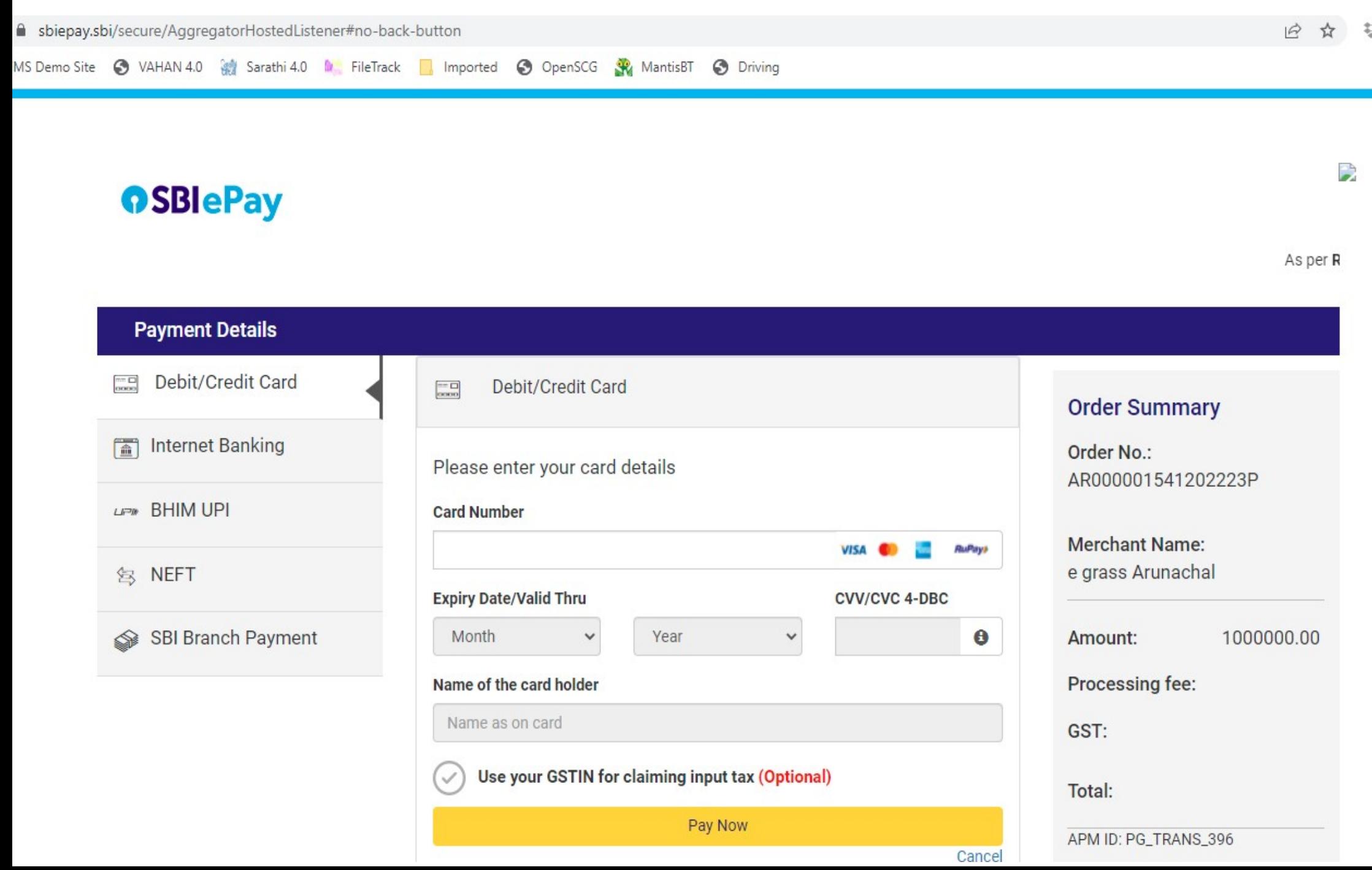

Upon Successful Payment the Challan generated will be displayed. Make sure to note down the GRN (Govt.<br>Receipt Number) number and also to download it for future reference.

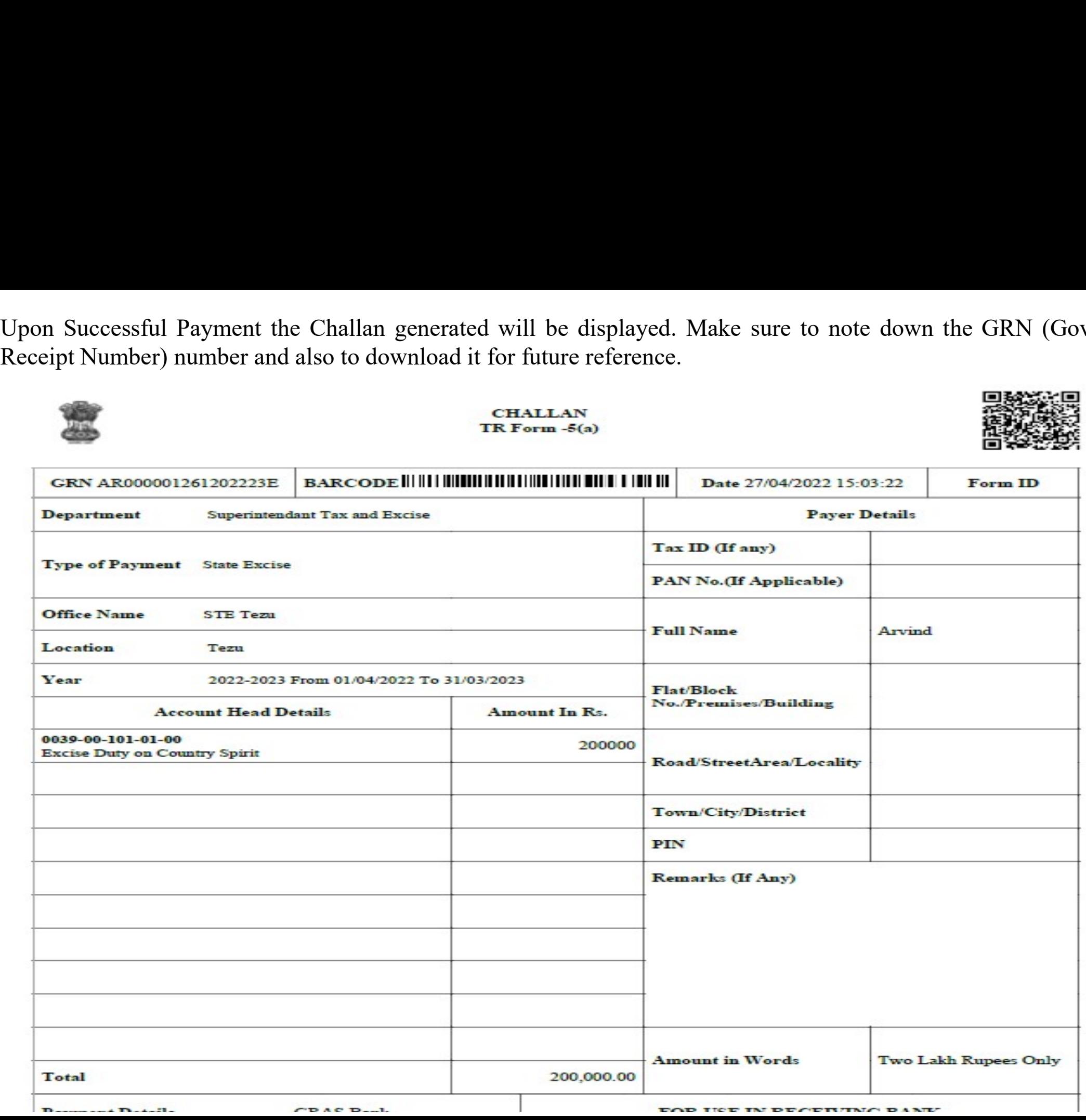

After successful payment the user may check the status of his challan by clicking on "Search Challan" link on the<br>Arunachal eGRAS portal<br>ine: 1800-212-11-88-66 (From 10:00 AM to 6:00 PM on all working days) | Helpdesk After successful payment the user may check the status of his chal<br>Arunachal eGRAS portal<br>ine: 1800-212-11-88-66 (From 10:00 AM to 6:00 PM on all working days) | Helpdesk<br>Covernment Peceint Accounting Sv

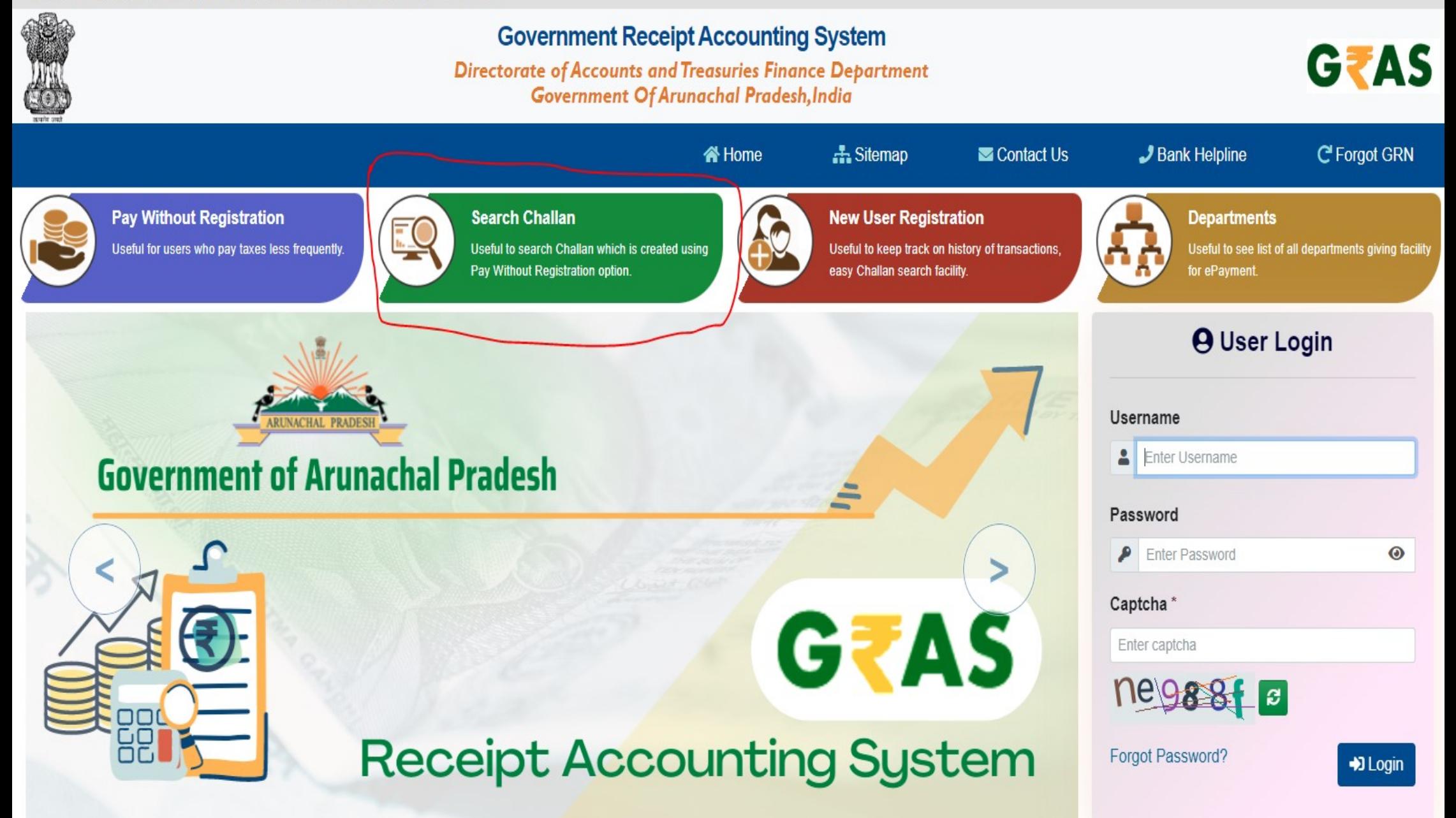

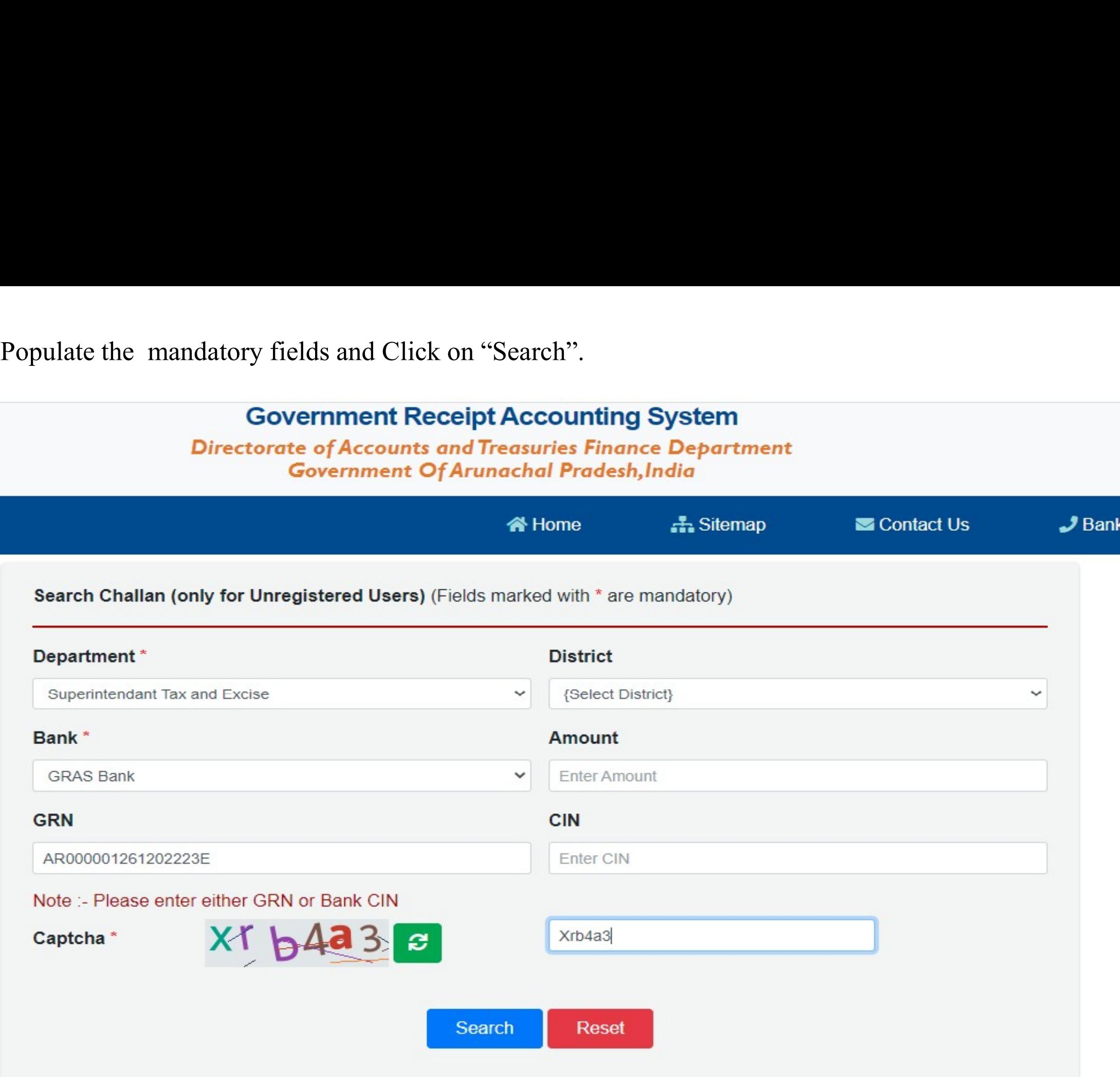

User may click on the GRN number to check if the Challan has been defaced or not.

## **Government Receipt Accounting System Directorate of Accounts and Treasuries Finance Department** Government Of Arunachal Pradesh, India

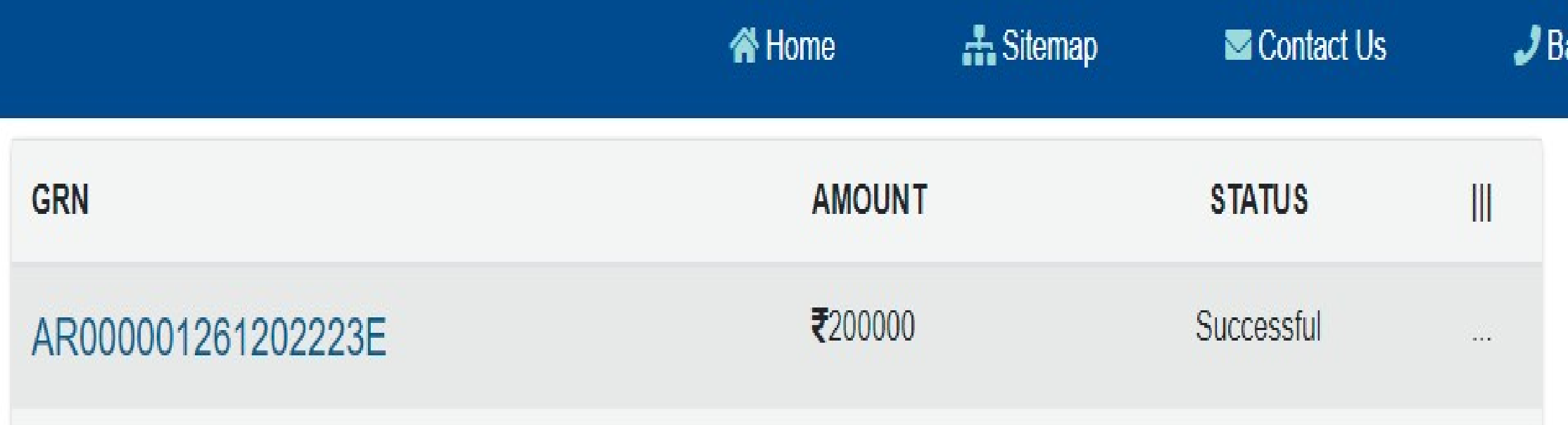

# THANK YOU